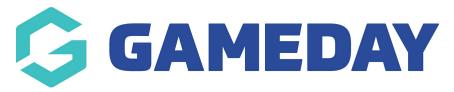

## How do I create a Product Attribute?

Last Modified on 09/04/2024 4:12 pm AEST

GameDay administrators using Add-on Products can add custom **Product Attributes** to these products to give users a list of selections within the product. For example, if a club wants to offer a T-Shirt as an Add-on Product to their Membership Form, they can add Product Attributes to that product to allow members to select a specific Size or Colour

To create a new Product Attribute:

1. In the left-hand menu, click **PRODUCTS & QUESTIONS** 

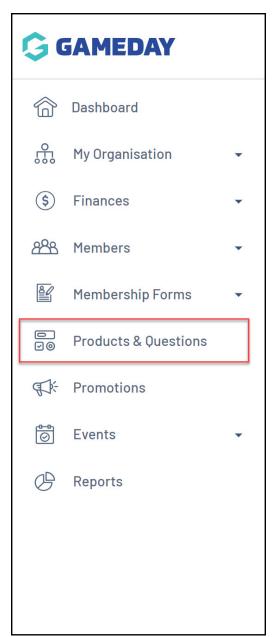

2. Click on the **PRODUCT ATTRIBUTES** tab

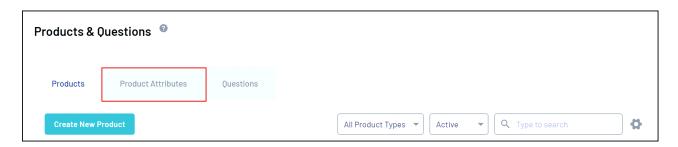

You may see that there are default attributes listed, size and colour. These are available to use on Add-on Products if you see fit.

## 3. Click CREATE PRODUCT ATTRIBUTE

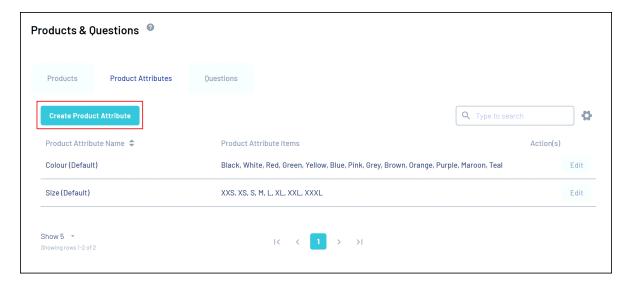

- 4. Enter the relevant information, including:
  - Product Attribute Name
  - **Attribute Items**: These are the selections you want to offer members to make when purchasing a product with this attribute

## Click CREATE

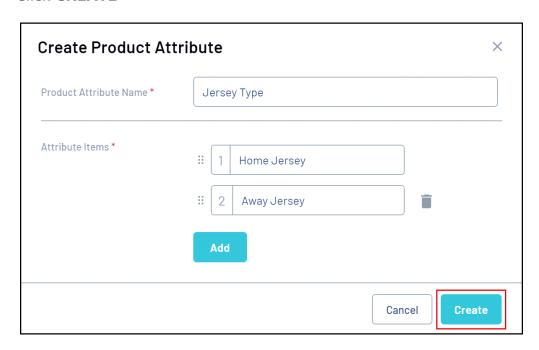

Product Attributes can then be assigned to Add-on Products, click here to see how to do this.

## **Related Articles**